# MCU ELECTRONIC THESES AND DISSERTATIONS SYSTEM USER'S MANUAL

MCU Library

# Index

<span id="page-1-0"></span>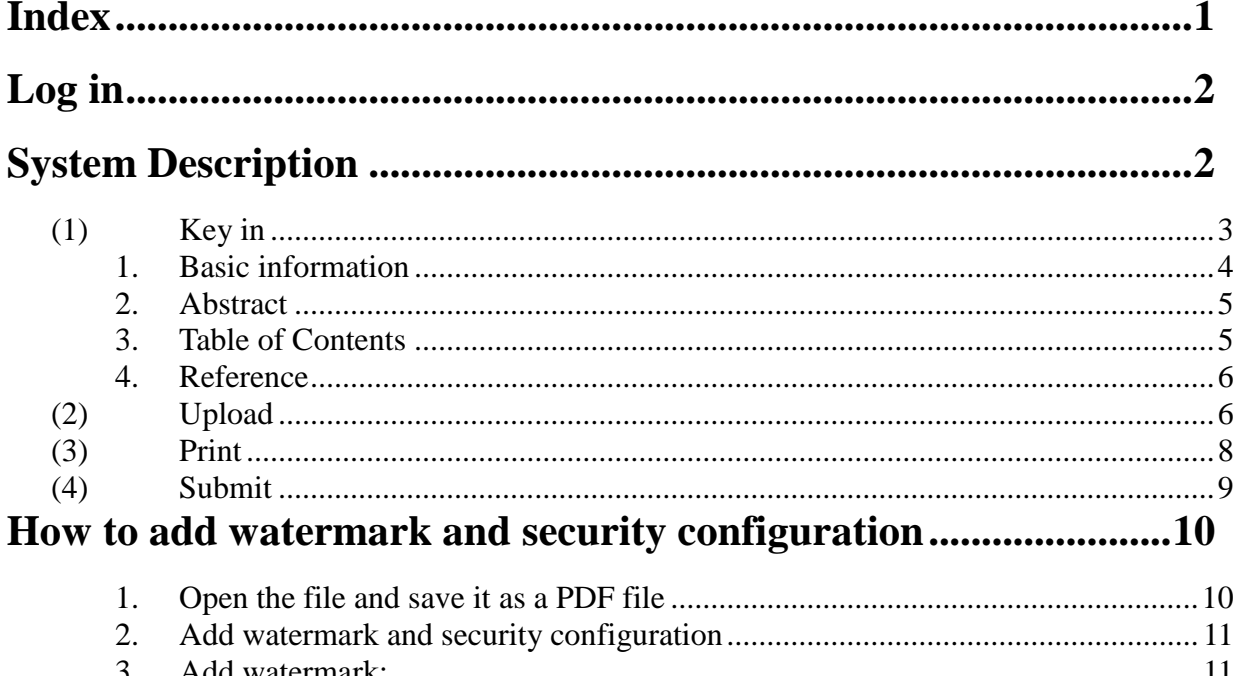

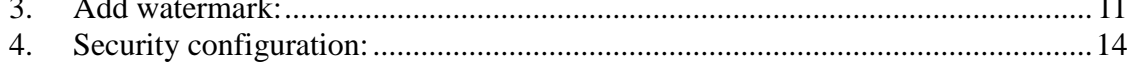

<span id="page-2-1"></span><span id="page-2-0"></span>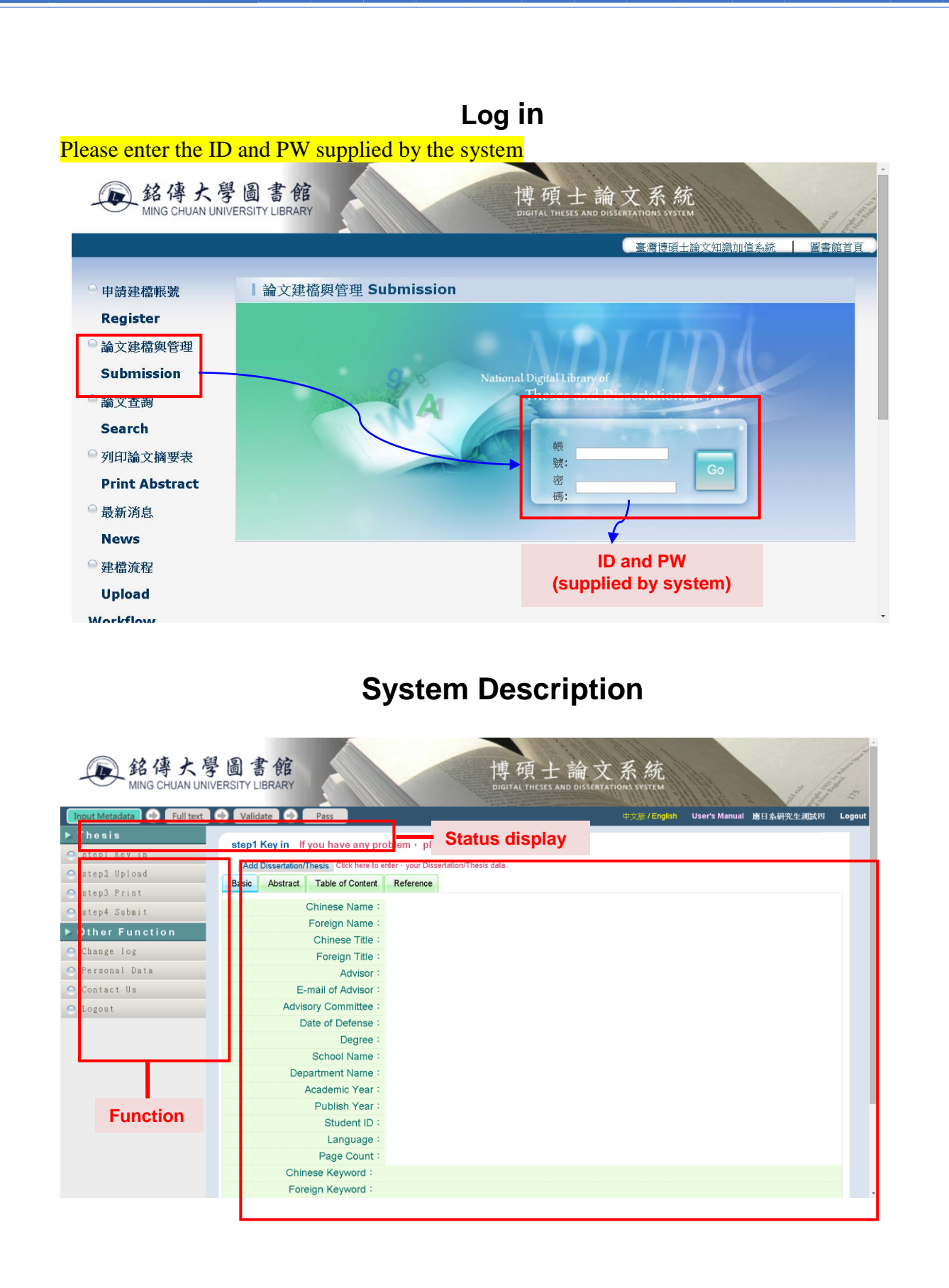

#### Function Description

Please make sure the basic information on the individual is correct. If the information is incorrect, correct the information, in order to facilitate follow-up system.

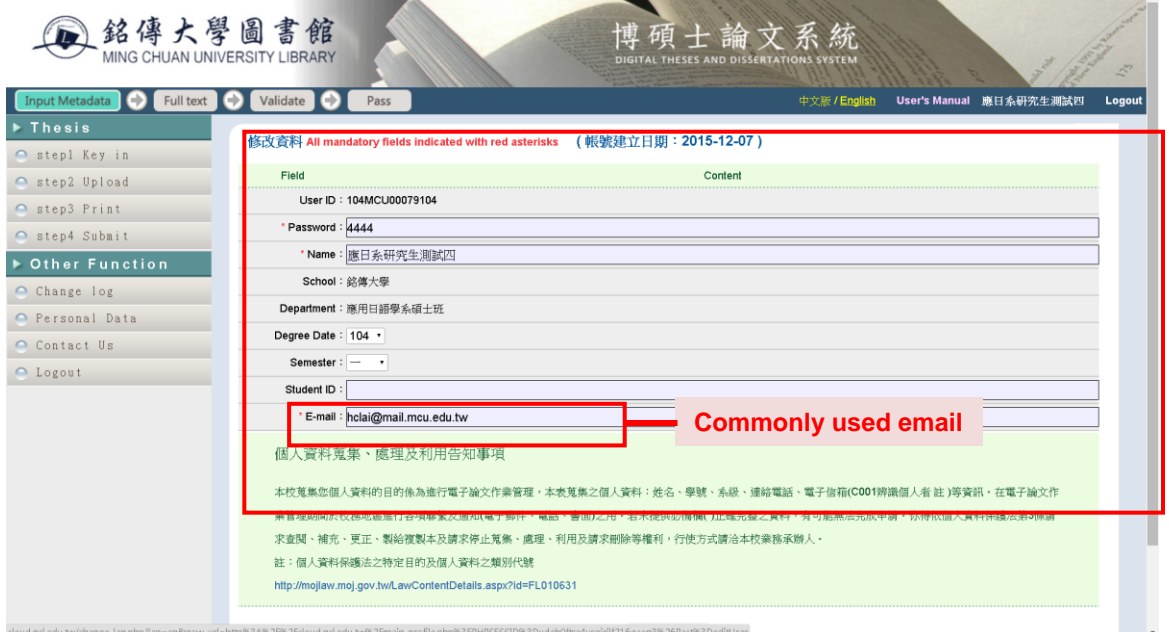

#### <span id="page-3-0"></span>(1) Key in

Click the function "step1 Key in", then click the "Add Dissertation/Thesis" button to enter your Dissertation/Thesis data which includes Basic, Abstract, Table of Contents and Reference.

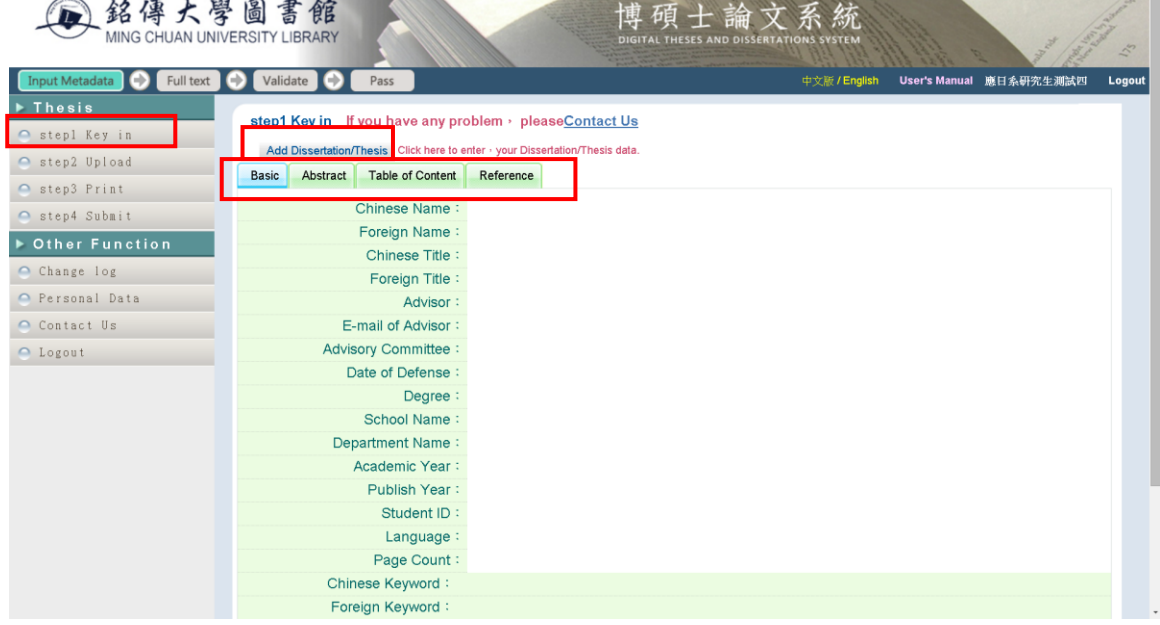

# **1. Basic information**

<span id="page-4-0"></span>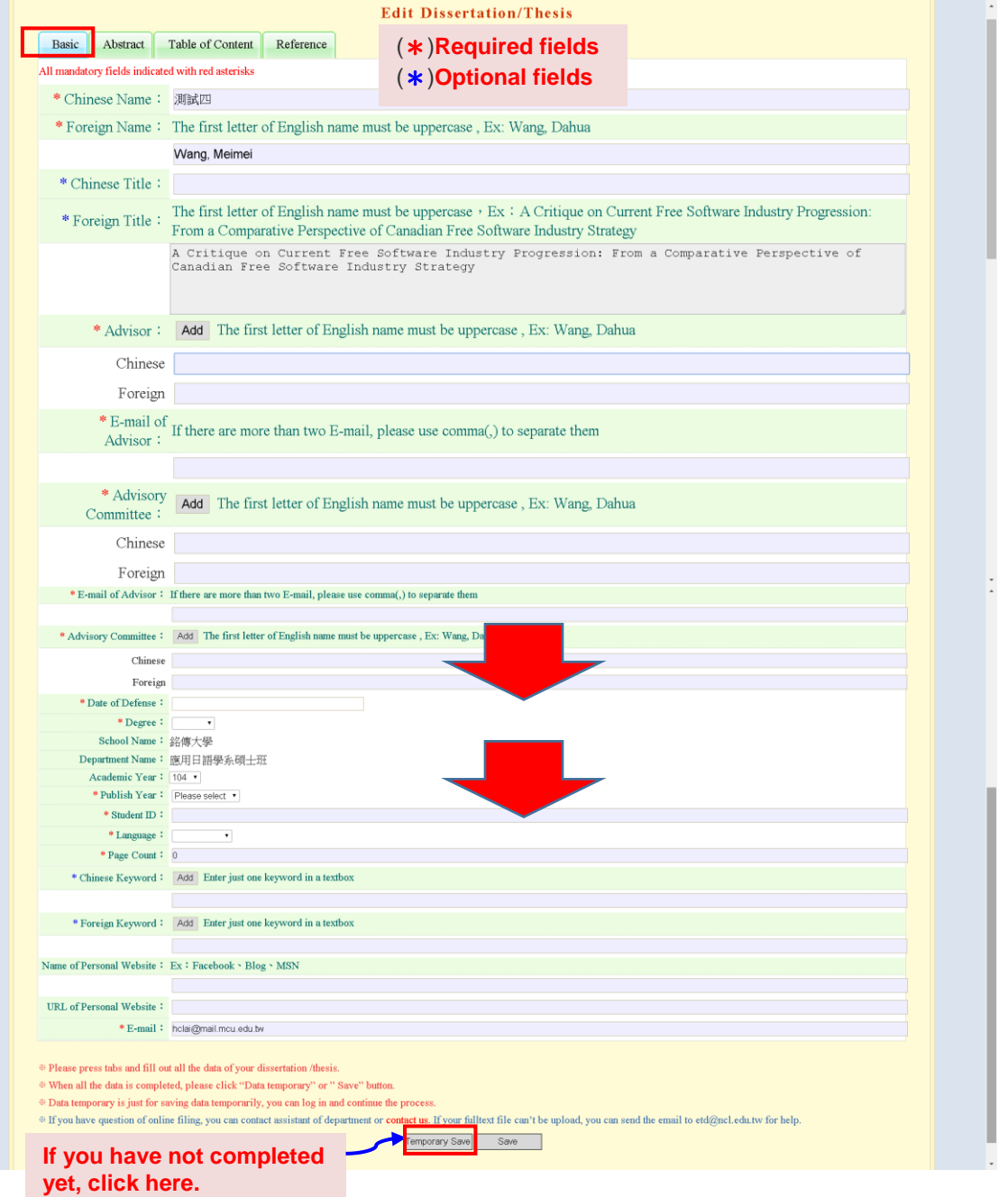

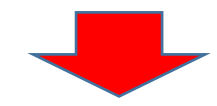

# **2. Abstract**

<span id="page-5-0"></span>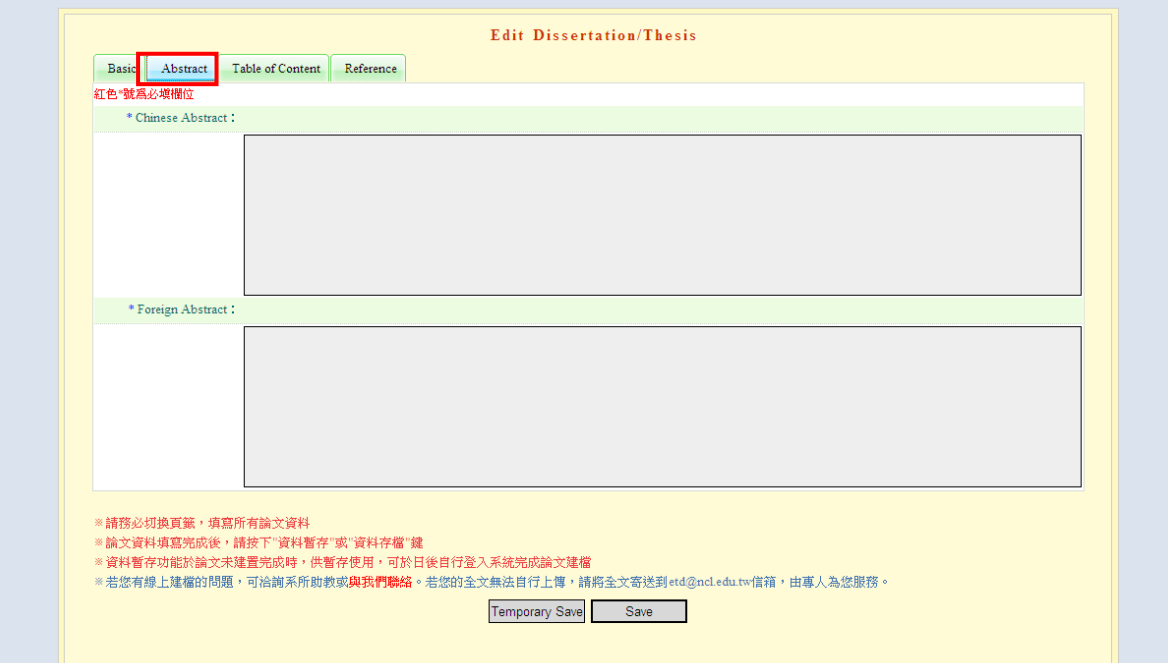

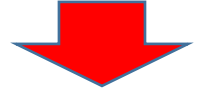

# **3. Table of Contents**

<span id="page-5-1"></span>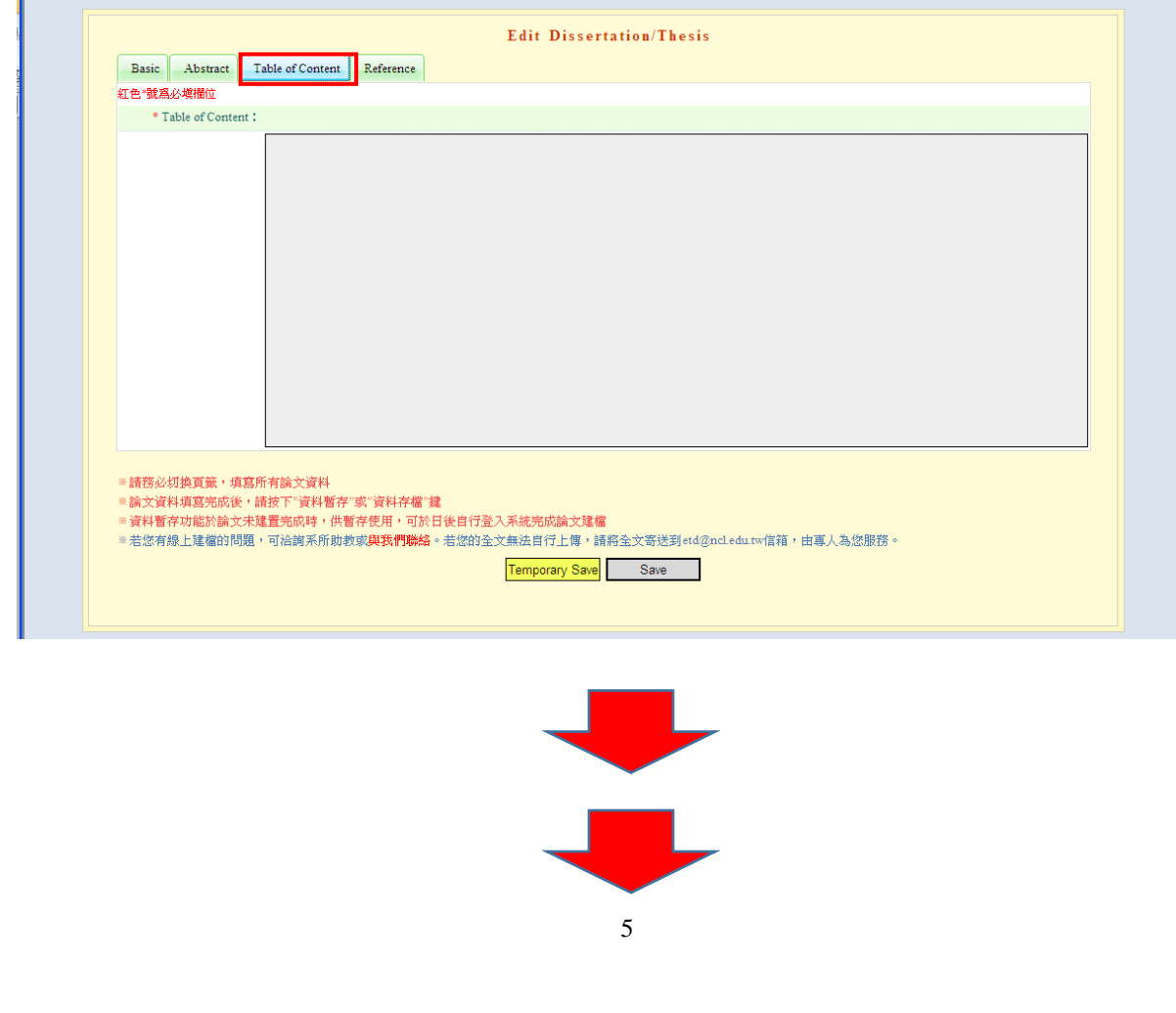

# **4. Reference**

<span id="page-6-1"></span><span id="page-6-0"></span>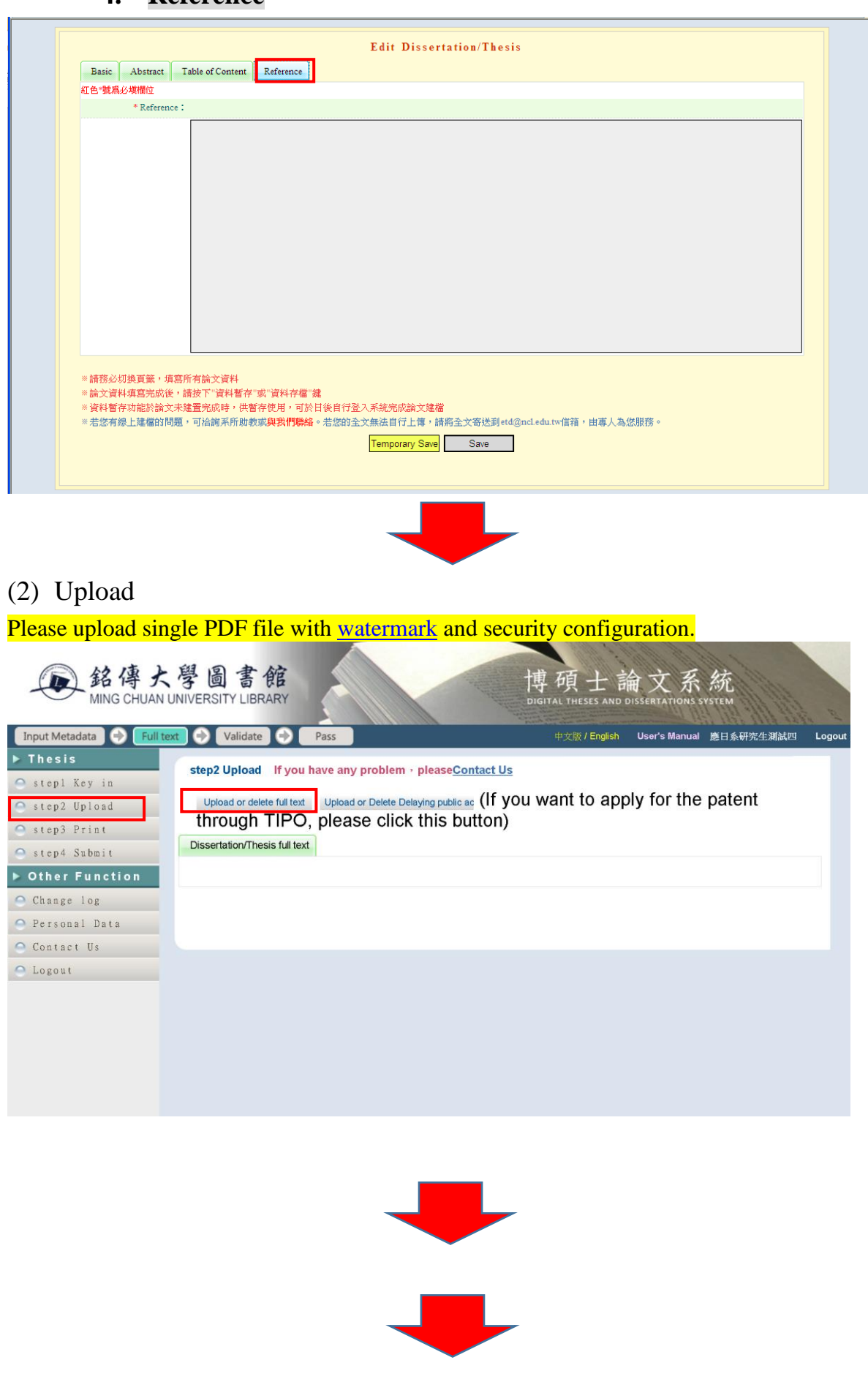

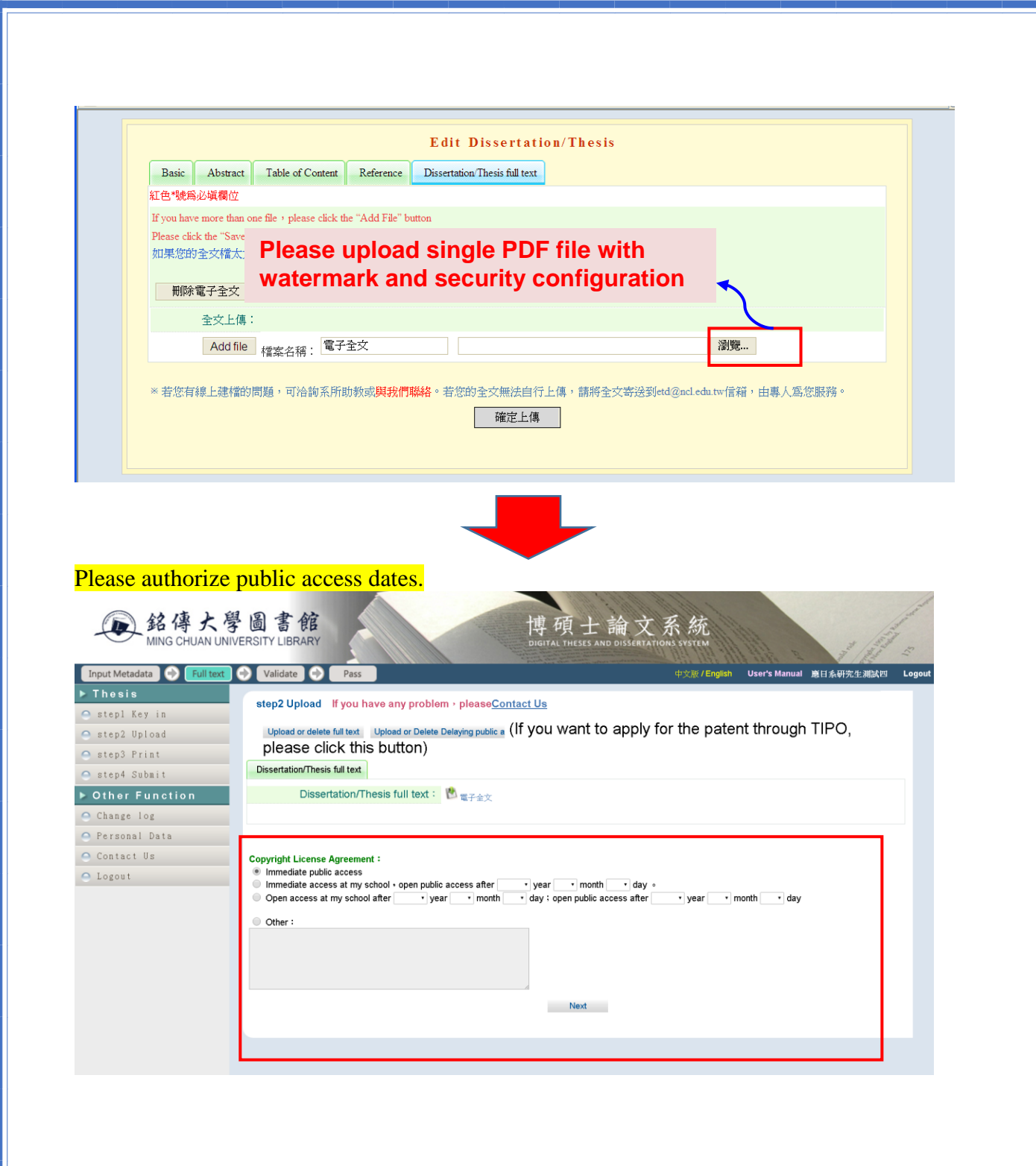

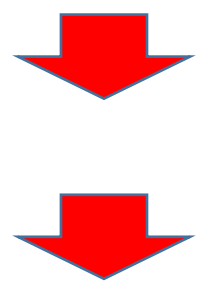

### <span id="page-8-0"></span>(3) Print

Please print the Authorization Form in duplicate which must be submitted to the university library and to the Office of Academic Affairs for approval for graduation.

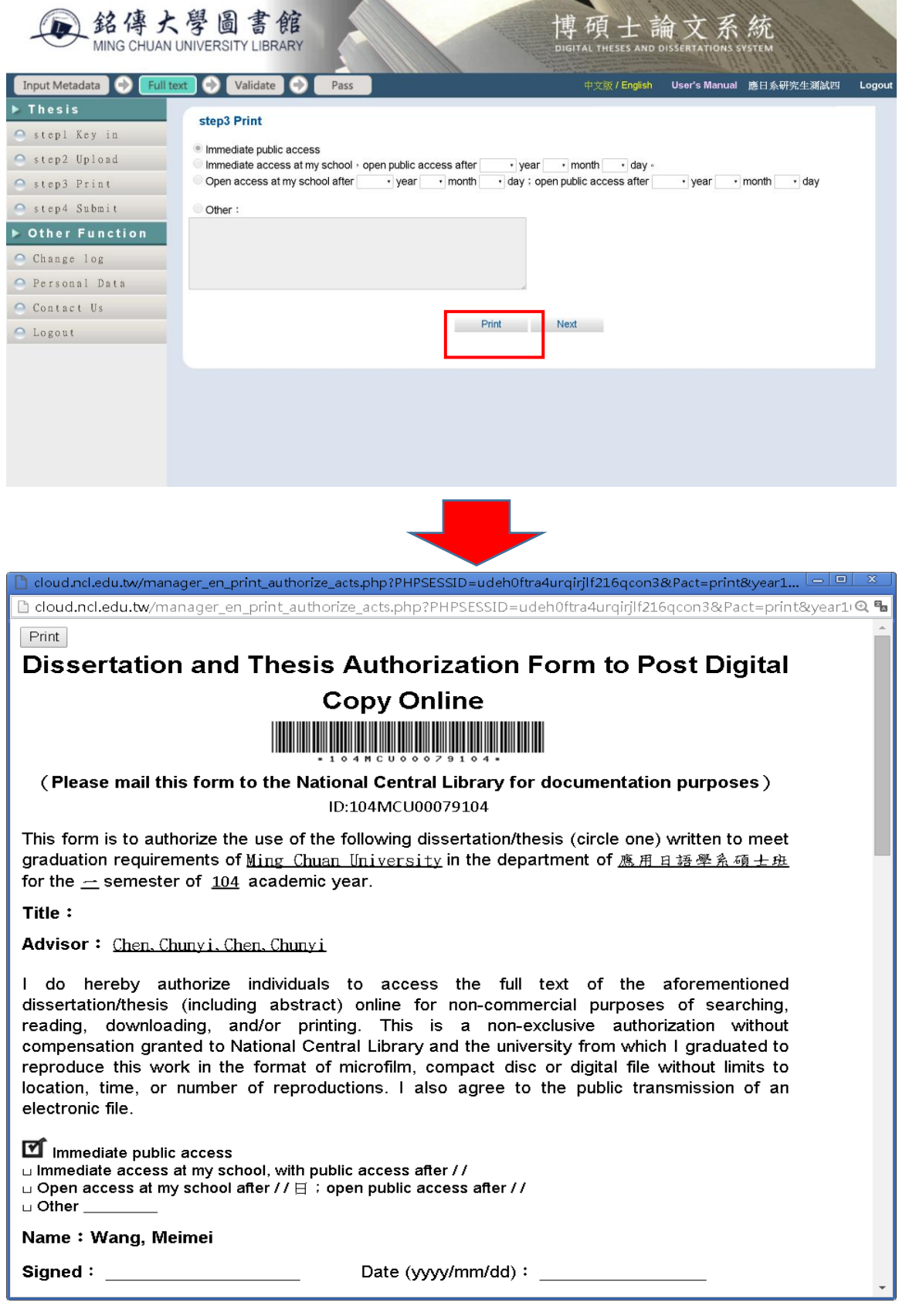

#### <span id="page-9-0"></span>(4) Submit

Please submit the dissertation/thesis, when you have finished uploading.

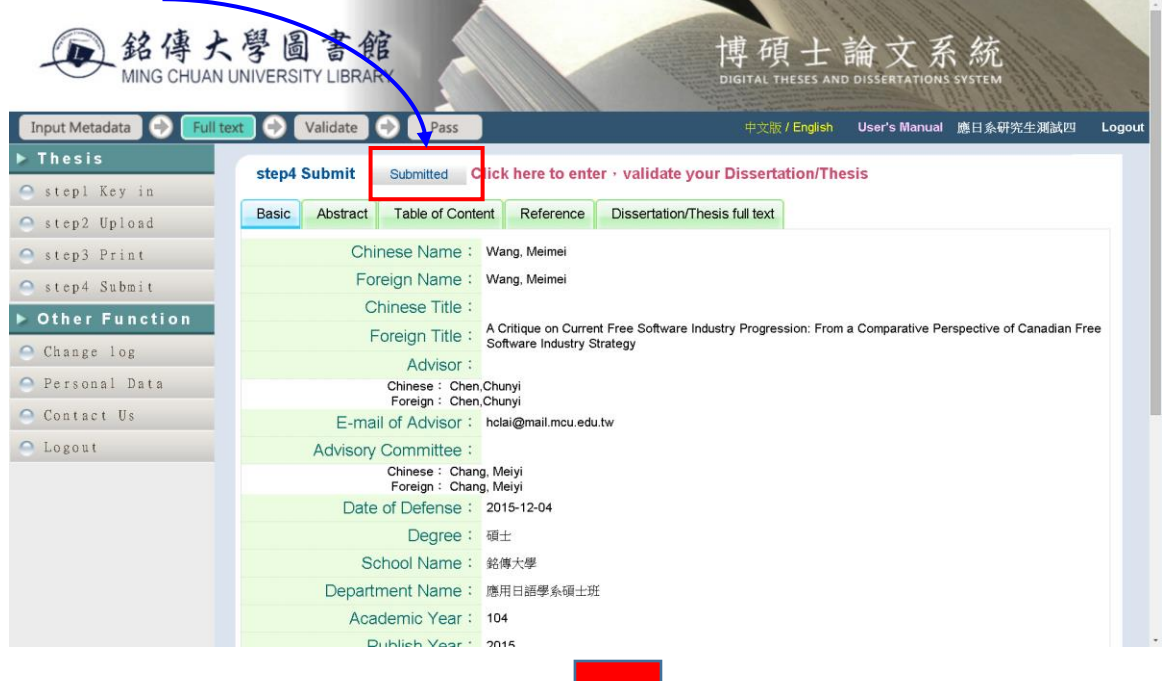

Please click the "Cancel Validatic", when you have to correct the context.

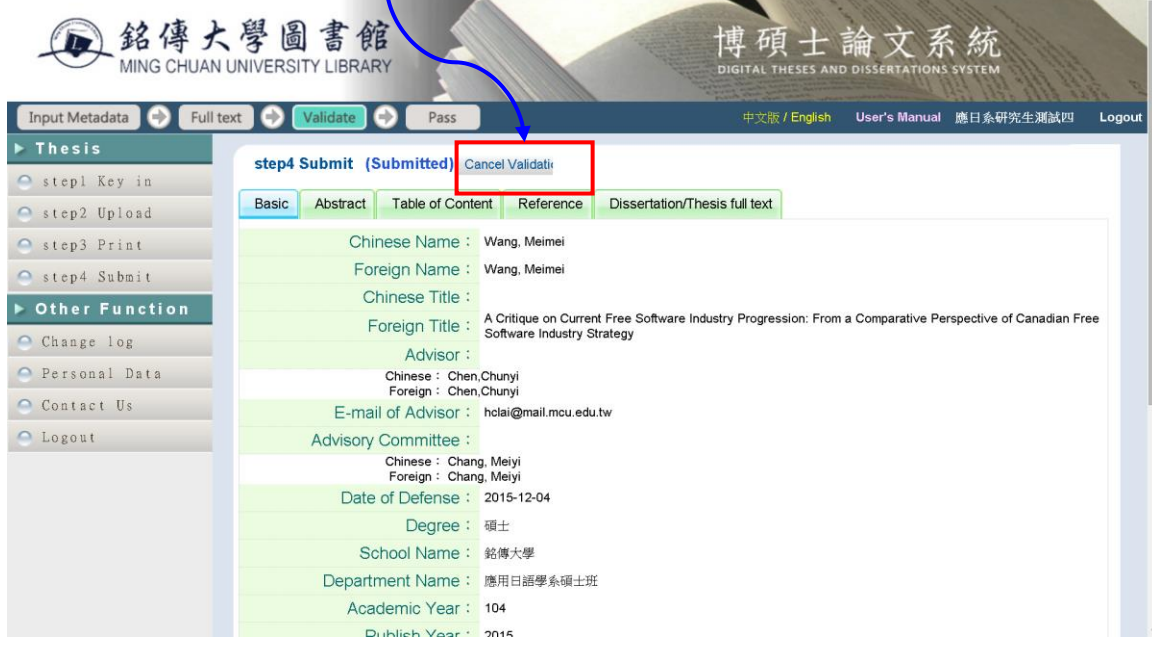

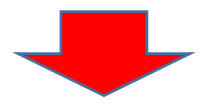

### **How to add watermark and security configuration**

<span id="page-10-0"></span>Convert the word file of your dissertation/thesis, including the title page, signature page of committee members, the acknowledgements, abstract, contents, full-text, references and appendix to single PDF file.

<span id="page-10-1"></span>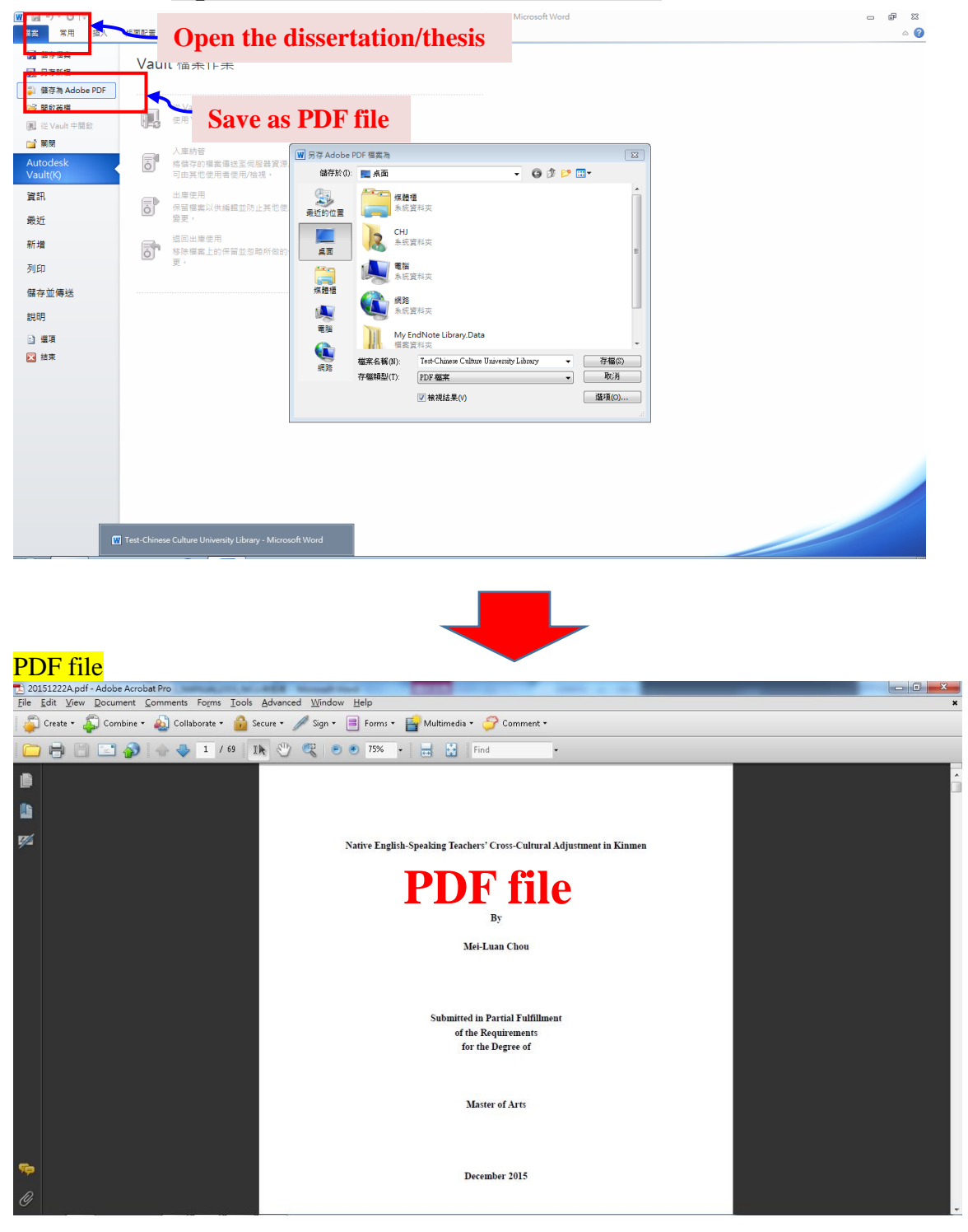

#### **1. Open the file and save it as a PDF file**

#### **2. Add watermark and security configuration**

<span id="page-11-0"></span>Students should use computers that are installed with the Adobe Acrobat X Professional to add

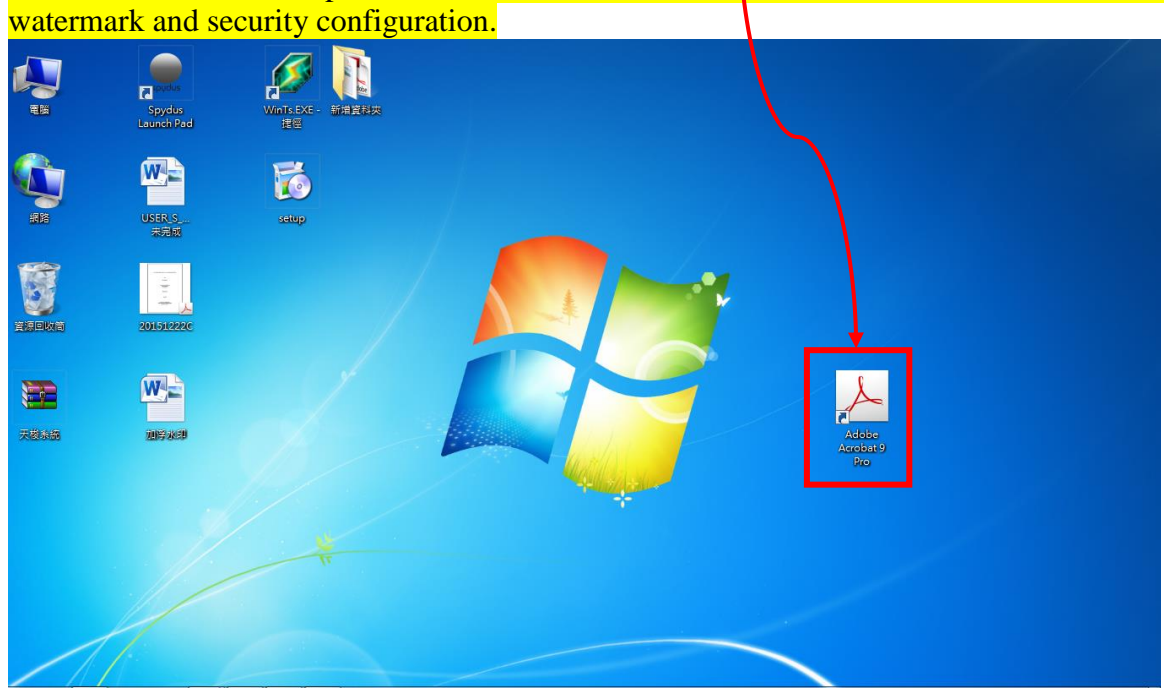

#### **3. Add watermark:**

<span id="page-11-1"></span>Please click the URL(listed as below) to download the watermark. [http://cloud.ncl.edu.tw/new\\_file\\_download.php?Pact=FileDownLoad&Pval=9963](http://cloud.ncl.edu.tw/new_file_download.php?Pact=FileDownLoad&Pval=9963)

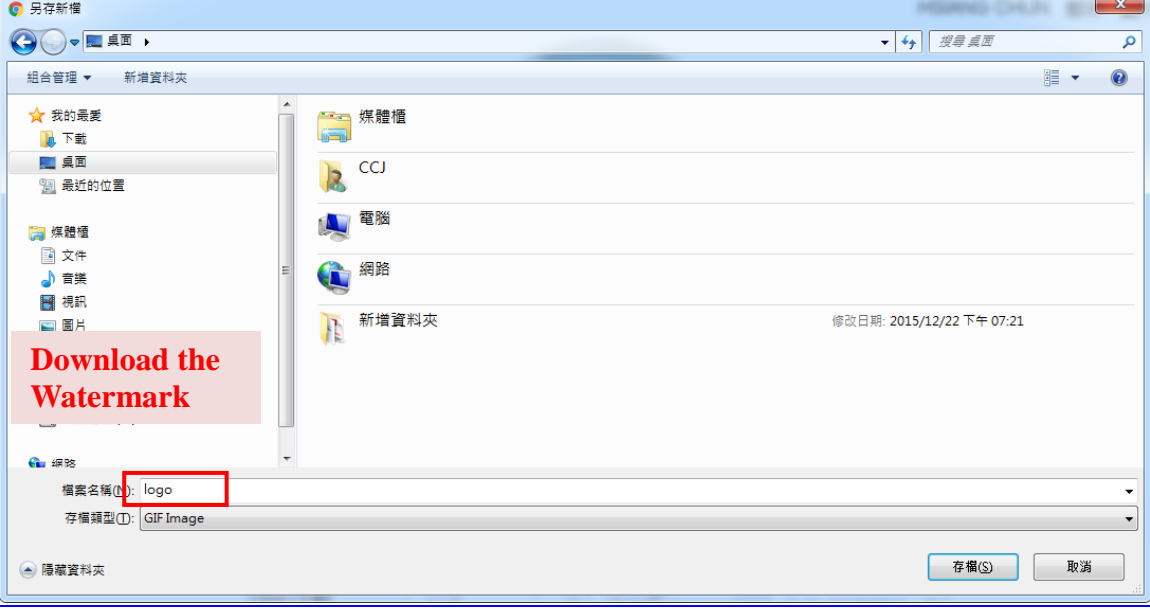

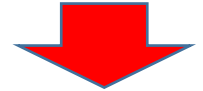

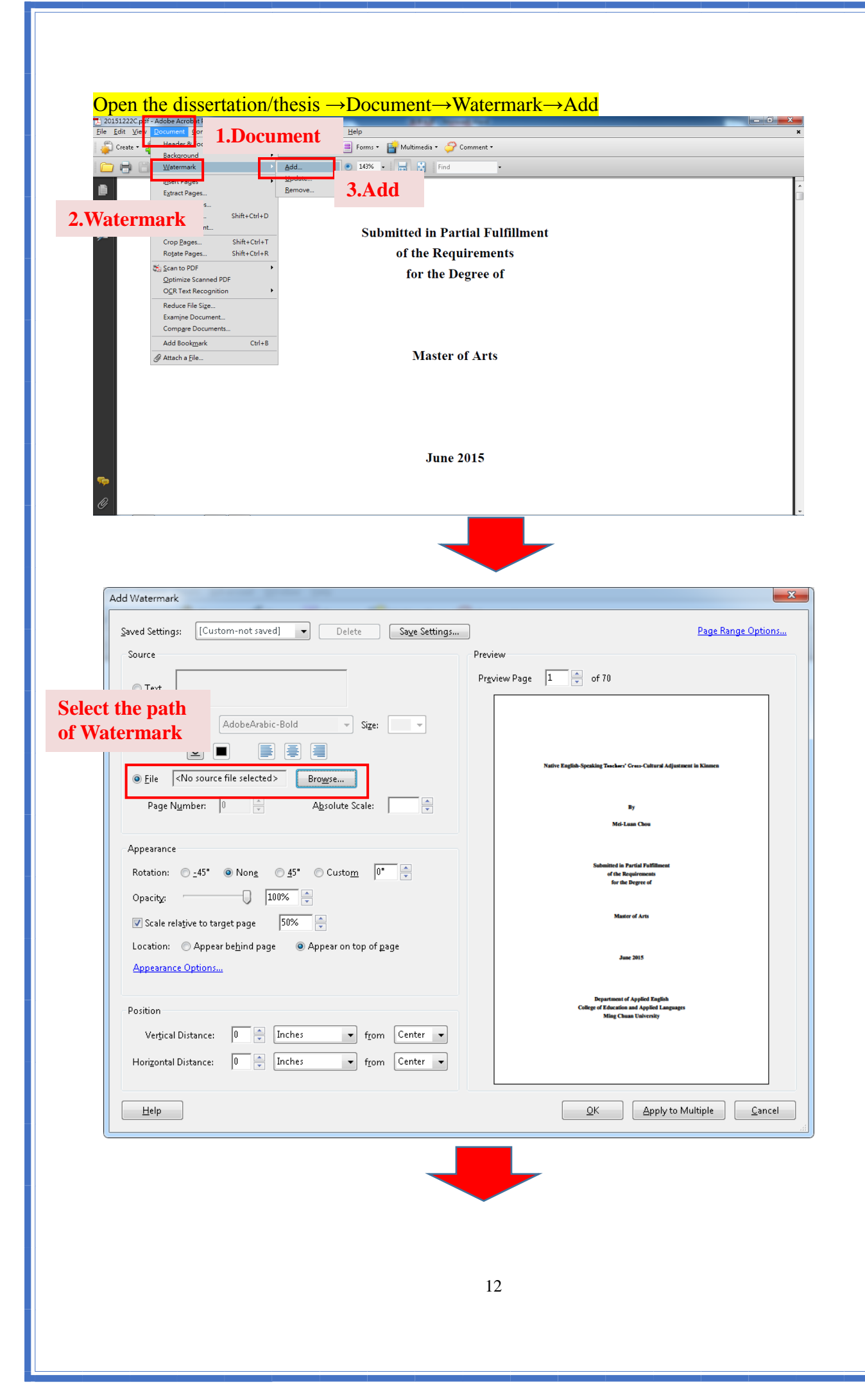

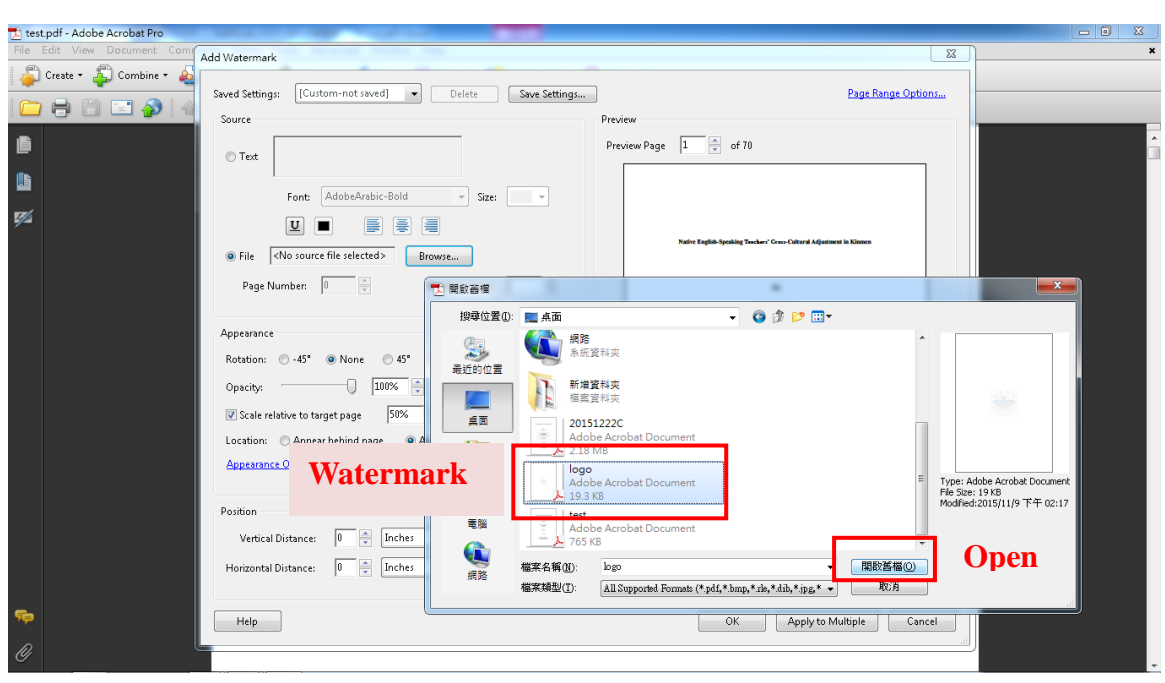

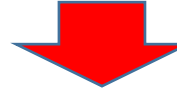

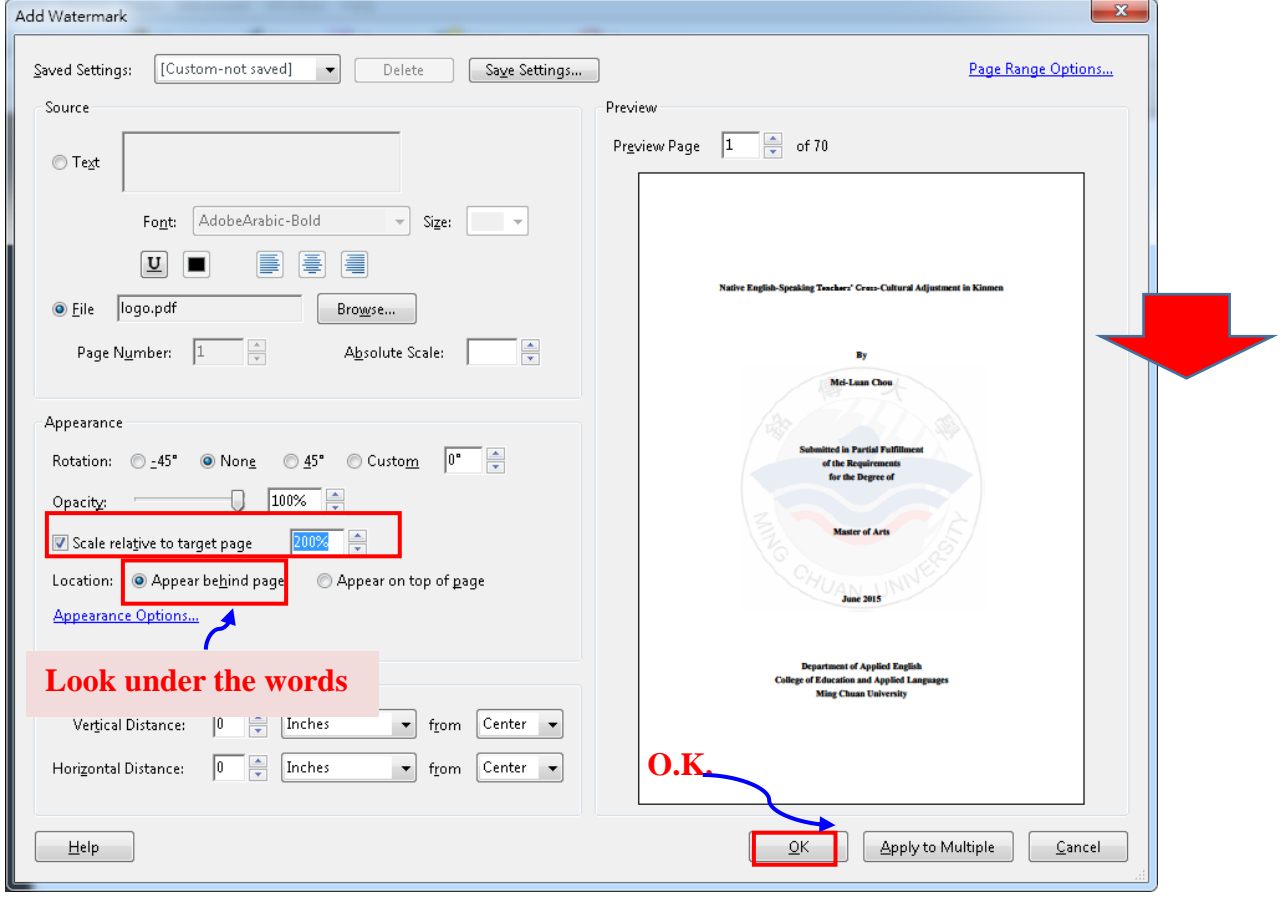

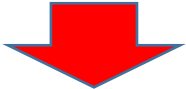

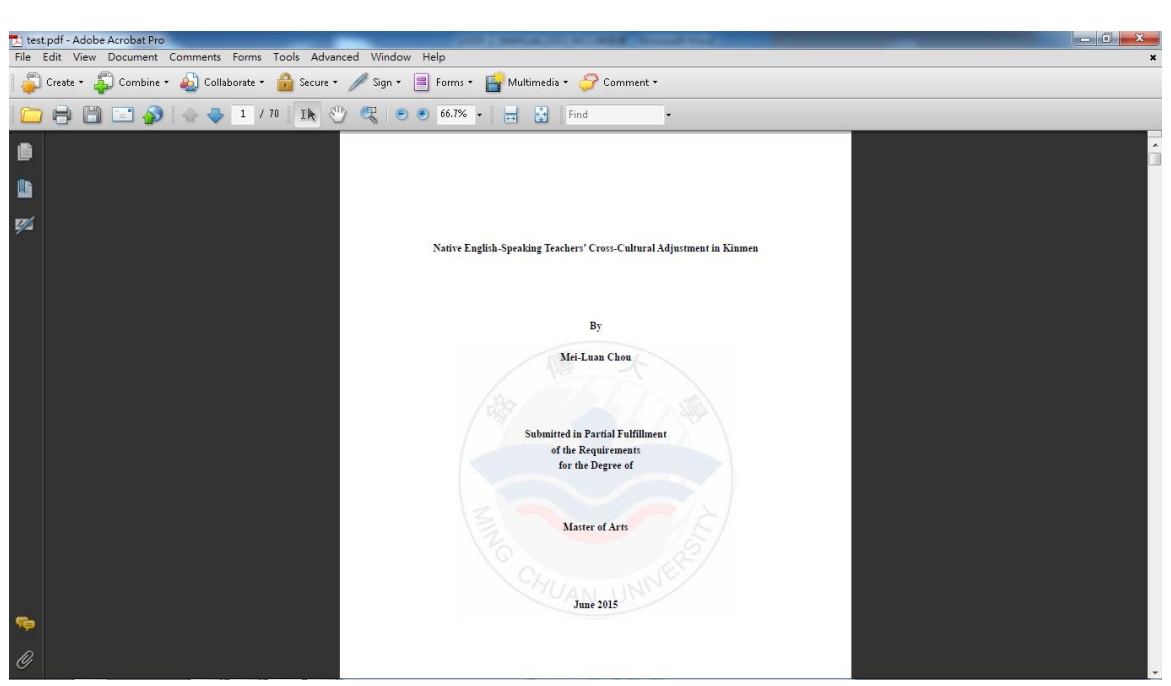

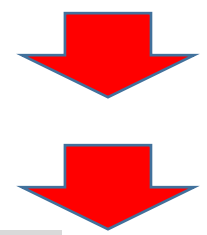

# **4. Security configuration:**

<span id="page-14-0"></span>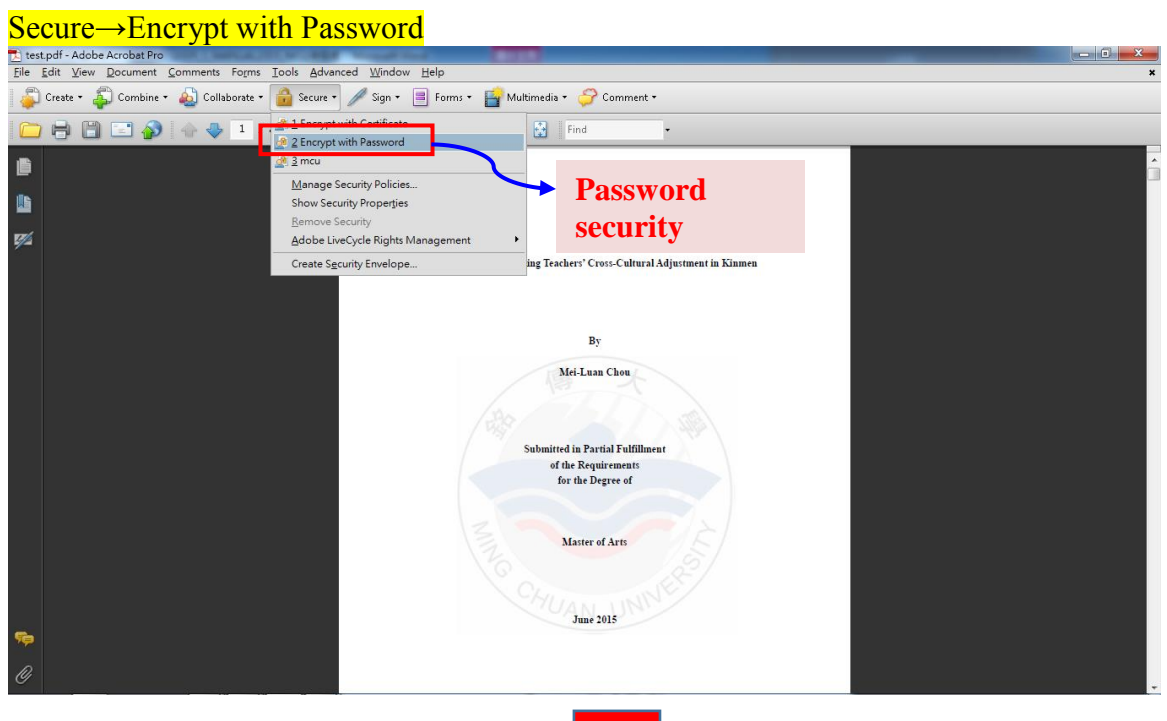

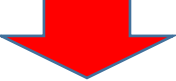

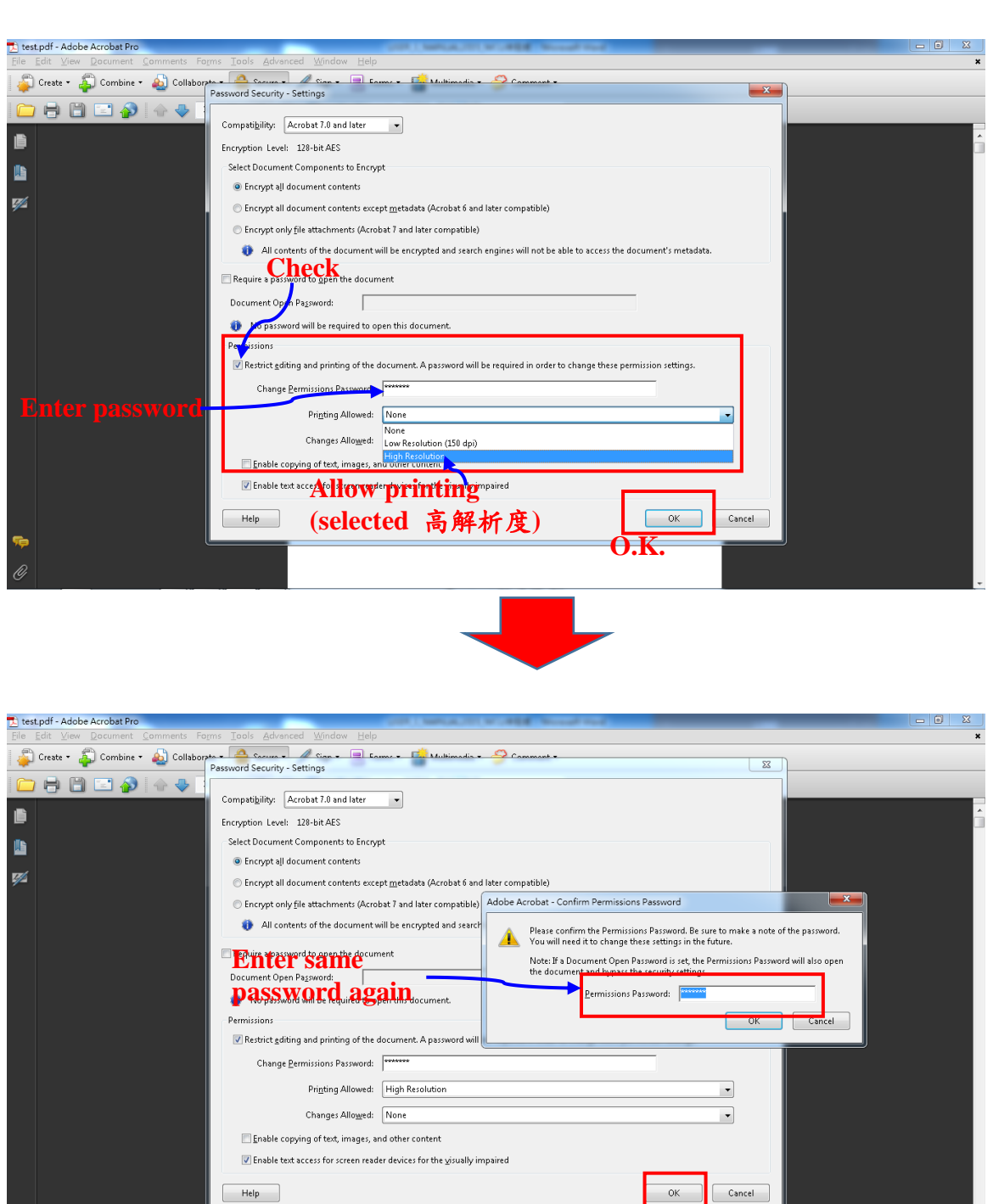

Finished the security configuration and save the file.

**O.K.**

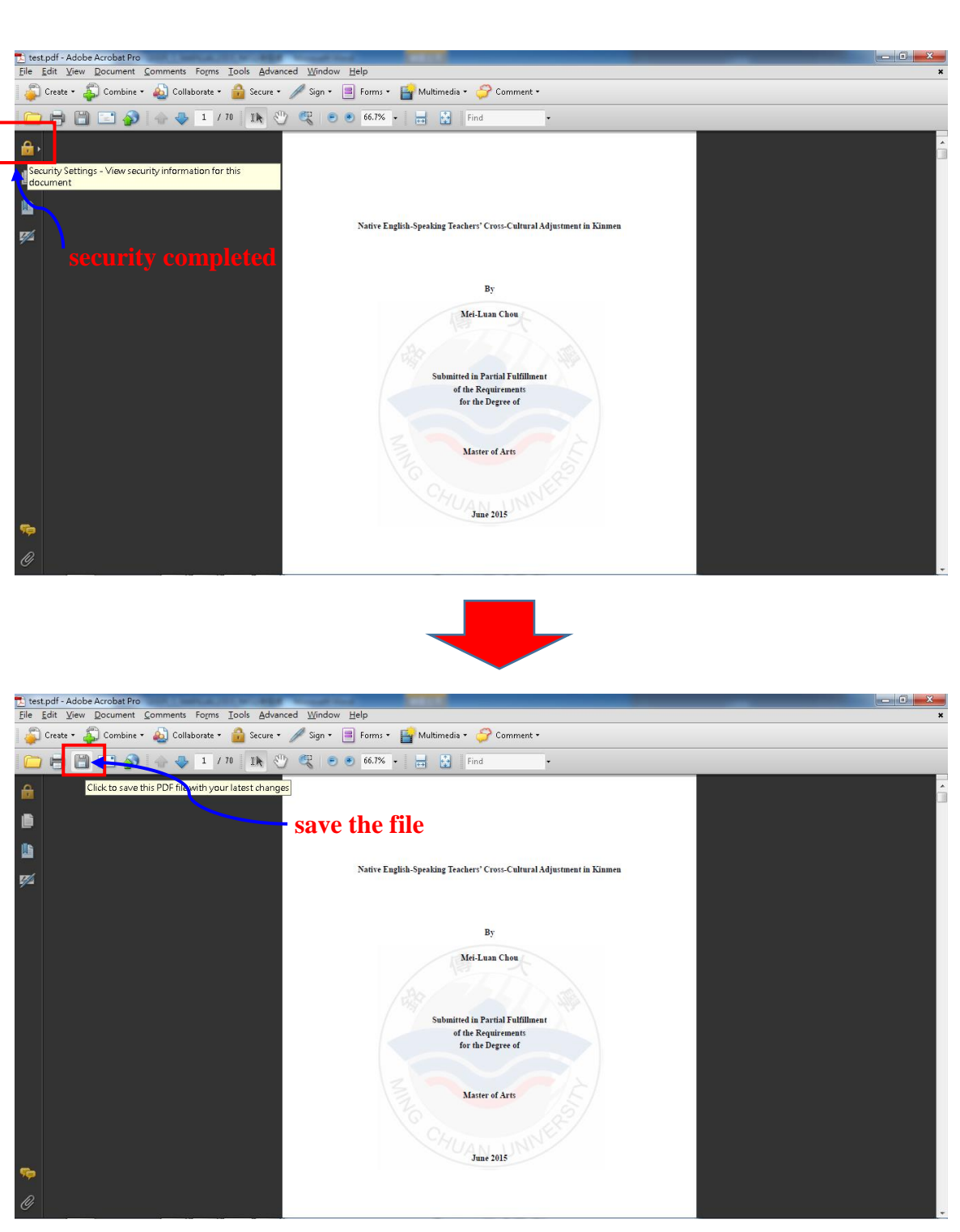

If you have any questions, please mail to **hclai@mail.mcu.edu.tw** Or call (03) 3507001 # 3763, thank you!